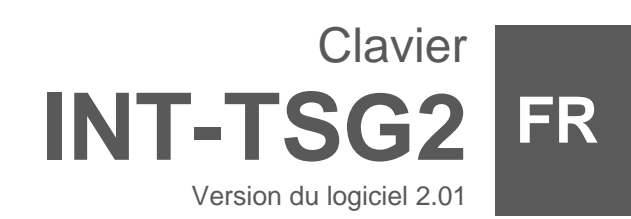

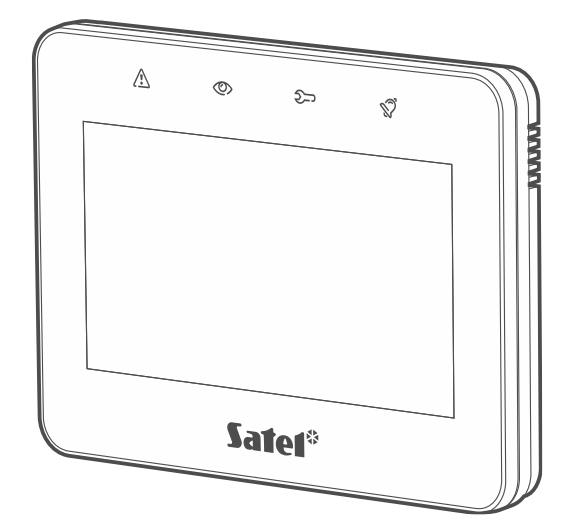

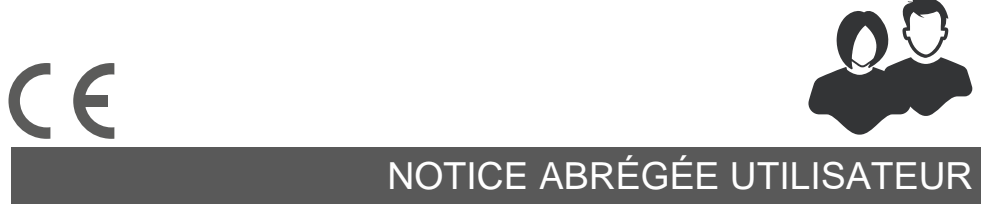

int-tsg2\_us\_fr 03/23

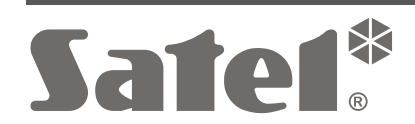

SATEL sp. z o.o. • ul. Budowlanych 66 • 80-298 Gdańsk • POLOGNE tel. +48 58 320 94 00 **www.satel.pl**

**La notice complète est disponible sur le site www.satel.pl. Scannez le code QR pour accéder à notre site et télécharger la notice.**

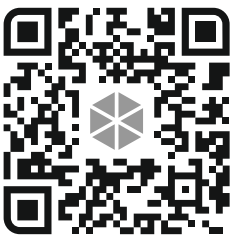

Toute modification de la construction des dispositifs et les réparations effectuées sans l'accord préalable du fabricant donnent lieu à la perte des droits de garantie.

**La déclaration de conformité peut être consultée sur le site www.satel.pl/ce**

Le symbole suivant peut apparaitre dans la présente notice :

- note.
	- avertissement.

### **SOMMAIRE**

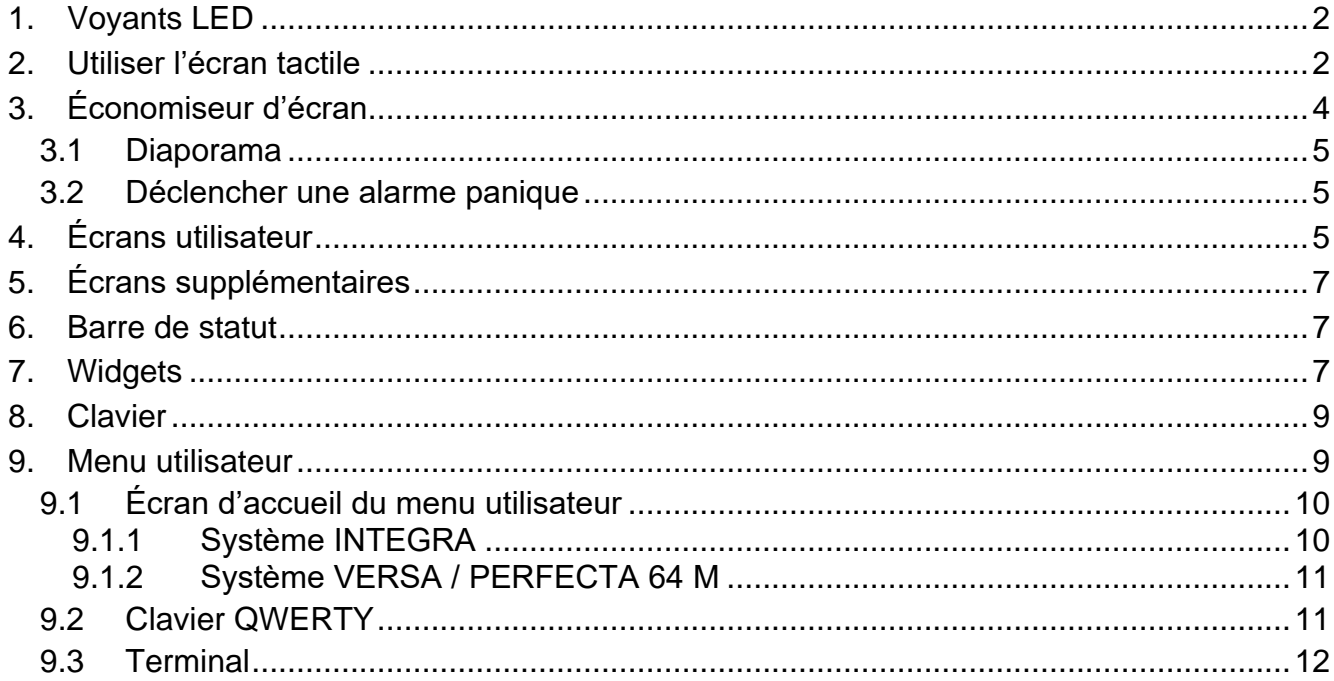

La présente notice contient des principales informations sur la façon d'utilisation du clavier INT-TSG2 avec les paramètres d'usine. Les fonctions disponibles dans le menu utilisateur du clavier vous permettent la gestion de système d'alarme, quelle que soit sa configuration. De plus, les écrans utilisateur peuvent être préparés par l'installateur pour la personnalisation de la fonctionnalité du clavier. L'installateur peut créer de nouveaux écrans utilisateur et ajouter des widgets que vous utiliserez pour les opérations quotidiennes du système d'alarme. L'installateur peut également personnaliser l'apparence de l'écran pour mieux répondre à vos préférences quant au widget, a la police et aux couleurs d'arrière-plan. Les images sélectionnées par vous peuvent être utilisées comme image d'arrière-plan.

Demandez à l'installateur des instructions sur la façon d'utilisation de votre clavier configuré. Les instructions doivent inclure toutes les modifications par rapport aux paramètres d'usine. L'installateur doit également vous expliquer comment faire fonctionner le système d'alarme à l'aide du clavier INT-TSG2.

## <span id="page-3-0"></span>**1. Voyants LED**

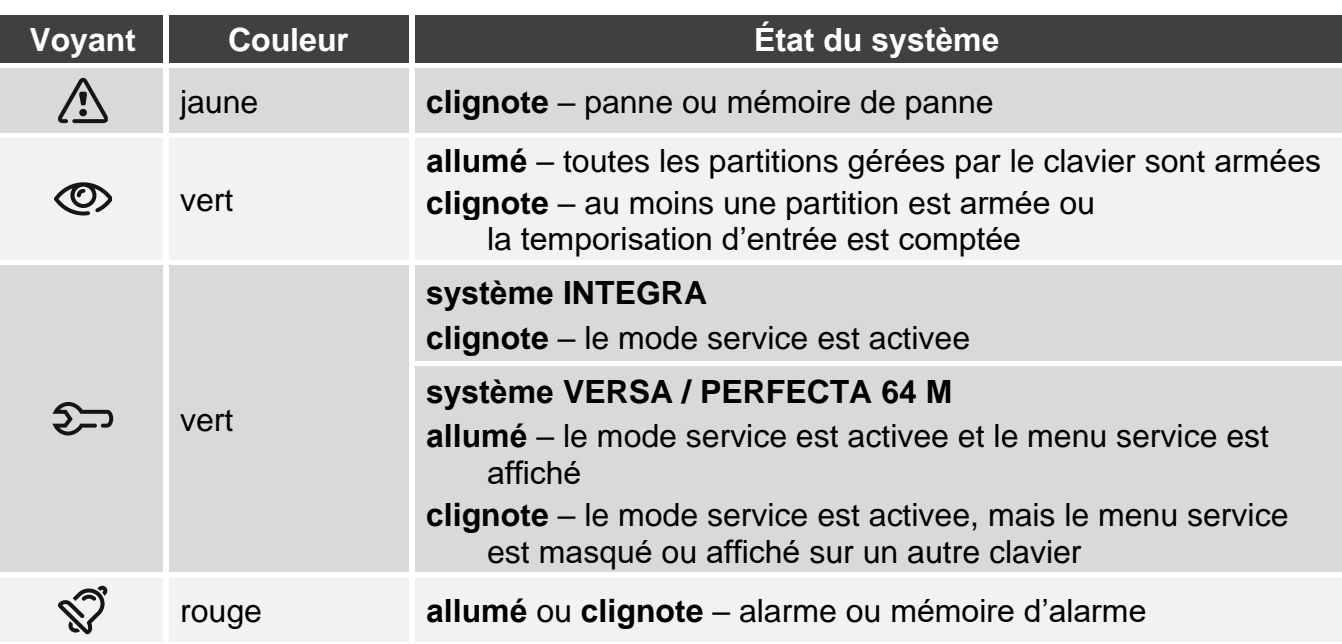

*L'information sur l'état armé peut être masquée une fois le temps défini par l'installateur écoulé.*

*Si l'option « Grade 2 » (INTEGRA / VERSA / PERFECTA 64 M) / « Grade 3 » (INTEGRA Plus) est activée par l'installateur :*

- − *le voyant n'informe sur les alarmes qu'après la saisie du code,*
- − le voyant clignotant (<sup>1</sup>) indique la panne dans le système, les zones sont bloquées *ou une alarme s'est produite.*

# <span id="page-3-1"></span>**2. Utiliser l'écran tactile**

L'écran tactile affiche des informations sur l'état du système tout en vous permettant de faire fonctionner et de programmer le système d'alarme ainsi que de commander les équipements de domotique.

Pour faire fonctionner le système d'alarme, vous pouvez utiliser :

• écrans utilisateur et écrans supplémentaires créés pour vous par l'installateur,

• menu utilisateur créé par la société SATEL.

Utilisez des gestes décrits ci-dessous.

### **Appuyer**

Appuyez sur un élément à l'écran.

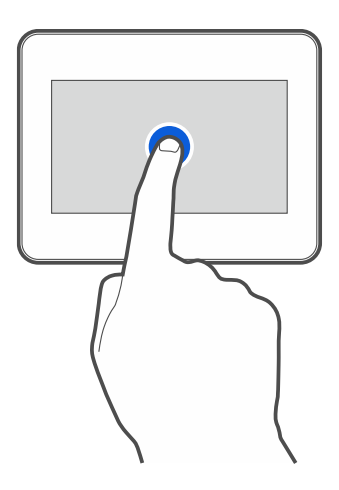

### **Appuyer et maintenir**

Appuyez sur un élément à l'écran et maintenez-le enfoncé 3 secondes.

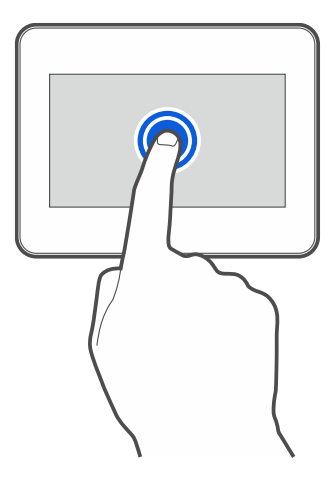

### **Balayer vers le haut / vers le bas**

Appuyez sur l'écran et faites glisser votre doigt vers le haut ou vers le bas pour :

- faire glisser l'écran vers le haut / bas (passer de l'économiseur d'écran / l'écran utilisateur / l'écran d'accueil du menu utilisateur),
- faire défiler la liste.

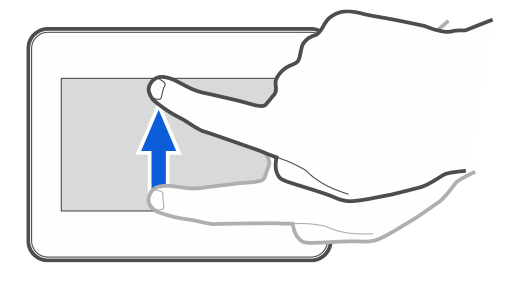

### **Balayer vers la droite / la gauche**

Appuyez sur l'écran et faites glisser votre doigt vers la droite ou la gauche pour faire défiler l'écran vers la droite / la gauche (passer à l'écran précédent / suivant). Lorsque l'économiseur d'écran est actif, balayez vers la droite / la gauche pour démarrer / terminer le diaporama.

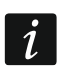

*Le diaporama est disponible lorsqu'une carte mémoire contenant des fichiers images est installée dans le clavier.*

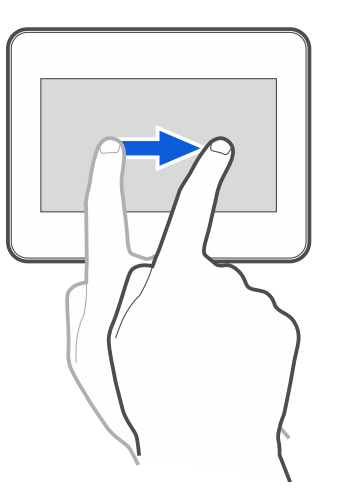

### **Balayer vers la droite depuis le bord (retour à l'écran précédent)**

Appuyez sur l'écran près du bord gauche et faites glisser votre doigt vers la droite pour revenir à l'écran précédent. Ce geste est pris en charge dans le menu utilisateur et le menu service. Vous ne pourrez pas quitter le mode service en utilisant ce geste.

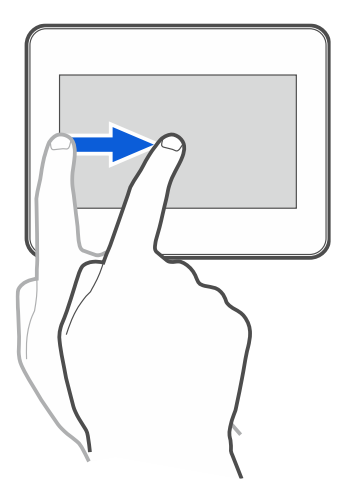

## <span id="page-5-0"></span>**3. Économiseur d'écran**

*L'installateur peut désactiver l'économiseur d'écran.*

Lorsque le clavier n'est pas utilisé, l'économiseur d'écran s'affiche. Vous pouvez définir le temps après lequel un clavier non utilisé affichera l'économiseur d'écran (voir la notice d'utilisation complète).

Lorsque vous utilisez le clavier, vous pouvez afficher l'économiseur d'écran :

- faisant défiler l'écran de l'utilisateur,
- faisant défiler le diaporama vers la droite.

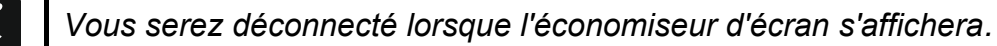

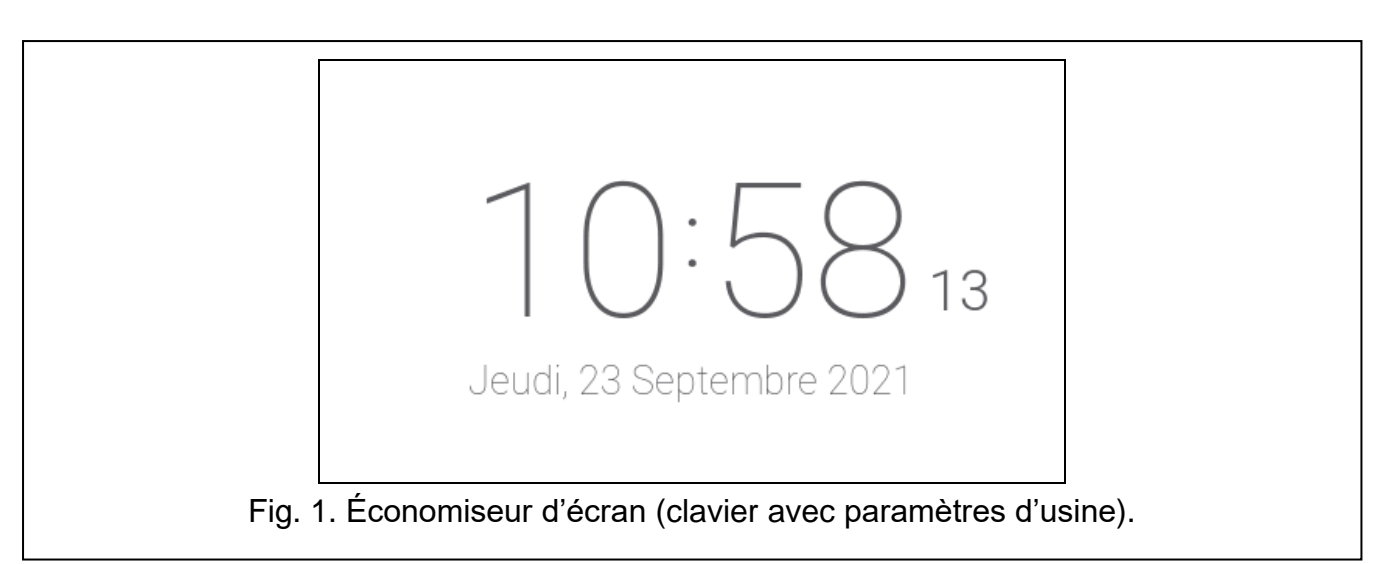

<span id="page-6-3"></span>L'économiseur d'écran sur un clavier avec les paramètres d'usine (fig. [1\)](#page-6-3) affiche l'heure et la date.

L'installateur peut ajouter à l'écran des widgets supplémentaires qui indiqueront l'état du système d'alarme (voir ["Widgets"](#page-8-2) p. [7\)](#page-8-2).

Lorsque l'économiseur d'écran est affiché, vous pouvez:

- appuyer sur l'écran pour afficher l'écran utilisateur,
- balayer vers la gauche pour activer le diaporama.

### <span id="page-6-0"></span>**3.1 Diaporama**

 $\tilde{\mathbf{1}}$ 

*Si l'installateur a désactivé l'économiseur d'écran, le diaporama n'est pas disponible.*

Le clavier peut exécuter un diaporama d'images, si l'installateur a installé dans le clavier une carte mémoire sur laquelle les images avaient été enregistrées.

Lorsque le diaporama est affiché, vous pouvez :

- appuyer sur l'écran pour afficher l'écran utilisateur,
- balayer vers la droite pour afficher l'économiseur d'écran.

### <span id="page-6-1"></span>**3.2 Déclencher une alarme panique**

Lorsque l'économiseur d'écran ou le diaporama s'affichent, appuyez sur l'écran et maintenez pendant 3 secondes pour déclencher une alarme panique. L'installateur définit si l'alarme déclenchée sera forte (signalée par le système d'alarme) ou silencieuse (sans signalisation). L'alarme panique silencieuse est utile lorsque la centrale signale des événements a la station de télésurveillance, mais que les personnes non autorisées ne doivent pas être au courant du déclenchement de l'alarme.

# <span id="page-6-2"></span>**4. Écrans utilisateur**

Lorsque l'économiseur d'écran ou le diaporama s'affichent, appuyez sur l'écran pour accéder à l'écran d'accueil de l'utilisateur.

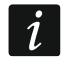

*Si l'installateur a désactivé l'économiseur d'écran, l'écran d'accueil s'affiche lorsque le clavier n'est pas utilisé.*

Un seul écran utilisateur est disponible dans le clavier avec les paramètres d'usine. L'installateur peut ajouter d'autres écrans utilisateur et définir l'un d'entre eux comme écran d'accueil de l'utilisateur, c'est-à-dire celui qui s'affiche en premier. Balayez vers la gauche / la droite pour accéder à un autre écran utilisateur (si d'autres écrans utilisateur ont été ajoutés par l'installateur). Les informations sur l'écran utilisateur actuellement affiché sont représentées graphiquement en bas de l'écran.

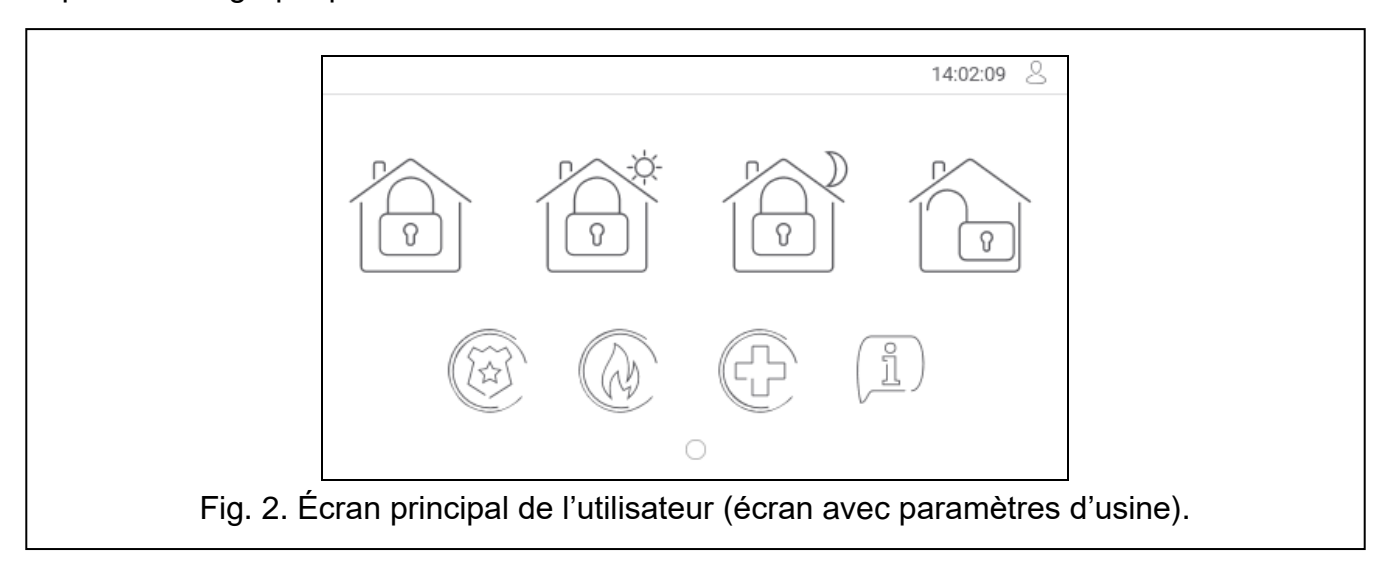

L'écran utilisateur affiche :

- barre de statut (voir p. [7\)](#page-8-1),
- widgets servant à la gestion du système d'alarme informant sur l'état du système d'alarme, etc. (voir ["Widgets"](#page-8-2) p. [7\)](#page-8-2).

Pour exécuter une fonction avec un widget, vous devrez saisir un code. Si c'est le cas, le clavier s'affiche (voir p. [9\)](#page-10-0). Lorsque vous entrez le code, la fonction sera exécutée et vous serez connecté. Si vous êtes déjà connecté, vous ne serez pas obligé de saisir à nouveau votre code lorsque vous essayez d'exécuter une fonction avec un widget.

Les widgets suivants sont disponibles sur l'écran d'accueil de l'utilisateur dans le clavier avec les paramètres d'usine.

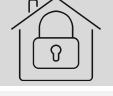

appuyez pour armer en mode total.

appuyez pour :

- système INTEGRA : armer sans intérieurs,
- système VERSA / PERFECTA 64 M : armer en mode jour.

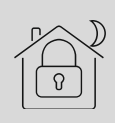

appuyez pour :

- système INTEGRA : armer sans intérieurs et sans temporisation d'entrée,
- système VERSA / PERFECTA 64 M : armer en mode nuit.

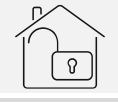

appuyez pour désarmer / effacer l'alarme.

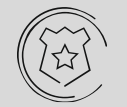

appuyez et maintenez 3 secondes pour déclencher une alarme panique. L'installateur définit si l'alarme déclenchée sera forte (signalée par le système d'alarme) ou silencieuse (sans signalisation).

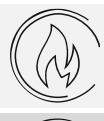

appuyez et maintenez 3 secondes pour déclencher une alarme incendie.

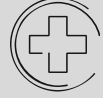

appuyez et maintenez 3 secondes pour déclencher une alarme médicale (auxiliaire).

appuyez pour afficher le message.

*Consultez l'installateur pour savoir quels widgets supplémentaires peuvent vous aider à faire fonctionner le système d'alarme ou à commander les appareils de domotique connectés à la centrale. Seul l'installateur peut créer de nouveaux écrans utilisateur, ajouter des widgets à l'écran, etc.*

*L'installateur peut configurer le clavier pour que l'accès à l'écran utilisateur soit protégé par code (un clavier s'ouvrira avant l'affichage de l'écran).*

Deux images d'arrière-plan différentes peuvent être appliquées aux écrans des utilisateurs.

# <span id="page-8-0"></span>**5. Écrans supplémentaires**

Les écrans supplémentaires ne diffèrent des écrans utilisateur que par le fait que chacun d'eux peut avoir une image d'arrière-plan différente. Pour cette raison, les écrans supplémentaires peuvent être utilisés pour afficher les plans du site. Si des images autres que celles proposées par SATEL doivent être affichées, l'installateur doit les enregistrer sur une carte mémoire et installer la carte dans le clavier.

Pour afficher un écran supplémentaire, appuyez sur un widget de lien.

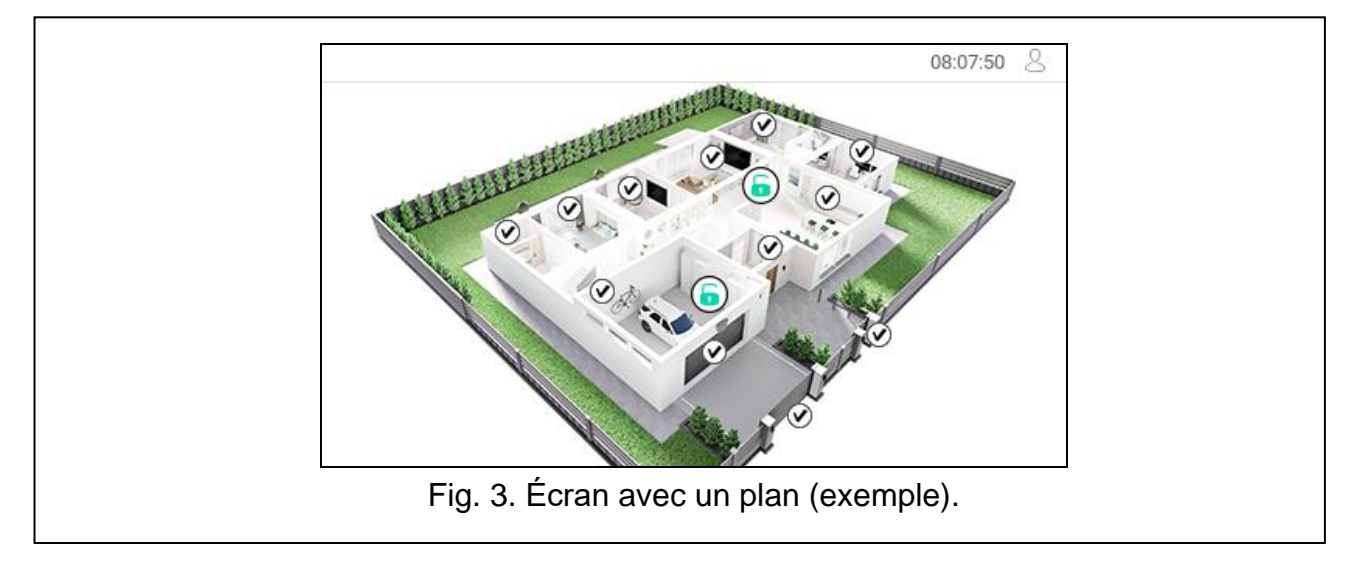

## <span id="page-8-1"></span>**6. Barre de statut**

La barre de statut s'affiche en haut des écrans utilisateur et des écrans supplémentaires. Il comprend :

- titre de l'écran (facultatif, si ajouté par l'installateur),
- heure.
- icone  $\sim$ . Si vous n'êtes pas connecté, appuyez sur l'icône pour vous connecter (le clavier s'affichera – voir p. [9\)](#page-10-0). Si vous êtes connecté, appuyez sur l'icône pour vous déconnecter ou accédez au menu utilisateur.

## <span id="page-8-2"></span>**7. Widgets**

Les widgets suivants peuvent être affichés à l'écran.

**Texte** – le widget peut afficher tout texte ajouté par l'installateur ou le nom de l'élément système.

**État de la partition** – le widget affiche l'état de la partition représenté par des icônes.

**État de la zone** – le widget affiche l'état de la zone représenté par :

- icones sélectionnées par la société SATEL (indicateur) différents états sont affichés,
- messages texte (texte) les messages informent uniquement sur l'état normal et la violation,
- icones sélectionnées par l'installateur (icone) les messages informent uniquement sur l'état normal et la violation.

**État de la sortie** – le widget affiche l'état de la sortie représenté par :

- icones sélectionnées par la société SATEL (indicateur),
- messages texte (texte),
- icones sélectionnées par l'installateur (icone).
- **Température** [INTEGRA / PERFECTA 64 M] le widget affiche la température. Les informations sur la température proviennent d'un appareil sans fil ABAX 2 / ABAX. Le widget n'est pas disponible dans le système VERSA.

**Date/heure** – le widget affiche l'heure et la date définies par l'installateur.

- **Commutateur** l'icône pour le widget est sélectionnée par l'installateur. Appuyez sur le widget pour activer / désactiver la sortie.
- **Rectangle** le widget affiche un rectangle qui peut être semi-transparent et avoir différentes couleurs. Comme élément graphique supplémentaire, il peut être utilisé p. ex. pour mettre en évidence une partie de l'écran.
- **Macro** l'icône du widget est sélectionnée par le programme d'installation. Appuyez sur le widget pour exécuter une commande macro. La macro-commande est une séquence d'opérations à exécuter par la centrale. Les macro-commandes sont créées par le programme d'installation.
- **PANIQUE/INC./AUX.** le widget permet de déclencher une alarme  $(\overbrace{(\widetilde{X})}^{\widetilde{X}})$  alarme panique ;

 $\left(\begin{matrix} 1 \\ 2 \end{matrix}\right)$  - alarme incendie ;  $\left(\begin{matrix} 1 \\ 2 \end{matrix}\right)$  - alarme auxiliaire).

- **Information** le widget est représenté à l'écran par l'icône  $\left(\begin{matrix} \frac{\circ}{2} \\ \frac{\circ}{2} \end{matrix}\right)$ . Appuyez sur le widget pour afficher le message ajouté par l'installateur.
- **Lien** l'icône du widget est sélectionnée par le programme d'installation. Appuyez sur le widget pour accéder à l'écran supplémentaire / revenir à l'écran utilisateur depuis l'écran supplémentaire.
- **Bouton** l'icône du widget est sélectionnée par l'installateur. Le widget offre deux fonctions :

appuyer – appuyez sur le widget pour activer/désactiver la sortie.

- appuyer et maintenir appuyez sur le widget et maintenez-le enfoncé pour activer la sortie. La sortie reste activée tant que vous gardez le doigt sur le widget. Lorsque vous retirez votre doigt du widget, la sortie est désactivée.
- **Valeur analogique** [INTEGRA / VERSA] / **Mesure de puissance** [PERFECTA 64 M] le widget affiche des informations sur la consommation électrique de l'appareil connecté à la fiche intelligente ASW-200.

**Thermostat** – le widget est présenté à l'écran au moyen d'une icône dont l'apparence  $\mathbb{R}^2$   $\subset$ 

∭∃ (C dépend de l'état de la sortie thermostatique  $\left(\bigcup_{i=1}^{\infty} I_i\right)$   $\left(\bigcup_{i=1}^{\infty} I_i\right)$   $\left(\bigcup_{i=1}^{\infty} I_i\right)$ . Touchez le widget pour modifier les paramètres de température de la sortie thermostatique / thermostat. Le widget n'est pas disponible dans le système VERSA.

 $\boldsymbol{i}$ 

*Les paramètres de la sortie thermostatique / thermostat permettent de déterminer les paramètres de fonctionnement des têtes thermostatiques sans fil ART-200.*

## <span id="page-10-0"></span>**8. Clavier**

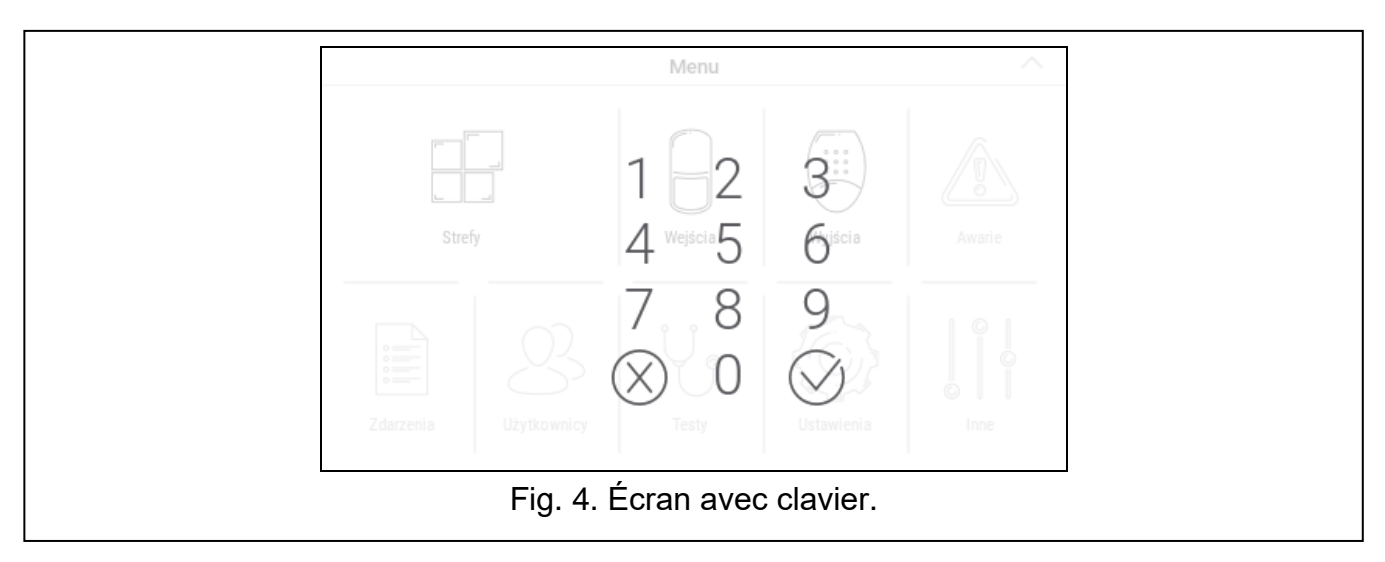

Le clavier s'affiche lorsqu'il est nécessaire de saisir un code, p. ex. pour accéder au menu utilisateur. Il sera nécessaire de saisir le code pour accéder à l'écran utilisateur ou à l'écran supplémentaire ou pour exécuter une fonction avec un widget.

Saisissez le code à l'aide des touches numériques et appuyez sur  $(\vee)$ . Si vous avez

commis une erreur lors de la saisie du code, appuyez sur  $(X)$  et saisissez à nouveau le code (si vous ne saisissez pas le code valide dans un délai d'une minute, il sera traité comme si vous aviez saisi un code invalide).

Si vous appuyez  $(X)$  avant d'entrer le code, le clavier visuel se fermera et vous reviendrez à l'écran précédent.

Par défaut, les codes suivants sont programmés dans la centrale de la série INTEGRA : **code service : 12345**

#### **code administrateur de l'objet 1 : 1111**

Par défaut, les codes suivants sont programmés dans la centrale de la série VERSA :

**code service : 12345**

**code utilisateur 30 : 1111**

Les codes suivants sont programmés d'usine dans la centrale PERFECTA 64 M :

**code service : 12345**

**code utilisateur 62 : 1111**

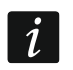

*S'il y a une alarme dans le système, elle sera effacée après avoir saisi le code.*

## <span id="page-10-1"></span>**9. Menu utilisateur**

Balayez vers le haut sur l'écran utilisateur / écran supplémentaire pour accéder au menu utilisateur. L'accès au menu utilisateur étant protégé par code, le clavier s'ouvrira en premier. Entrez le code. Le menu s'ouvrira immédiatement si vous êtes déjà connecté sur l'écran utilisateur.

## <span id="page-11-0"></span>**9.1 Écran d'accueil du menu utilisateur**

## <span id="page-11-1"></span>**9.1.1 Système INTEGRA**

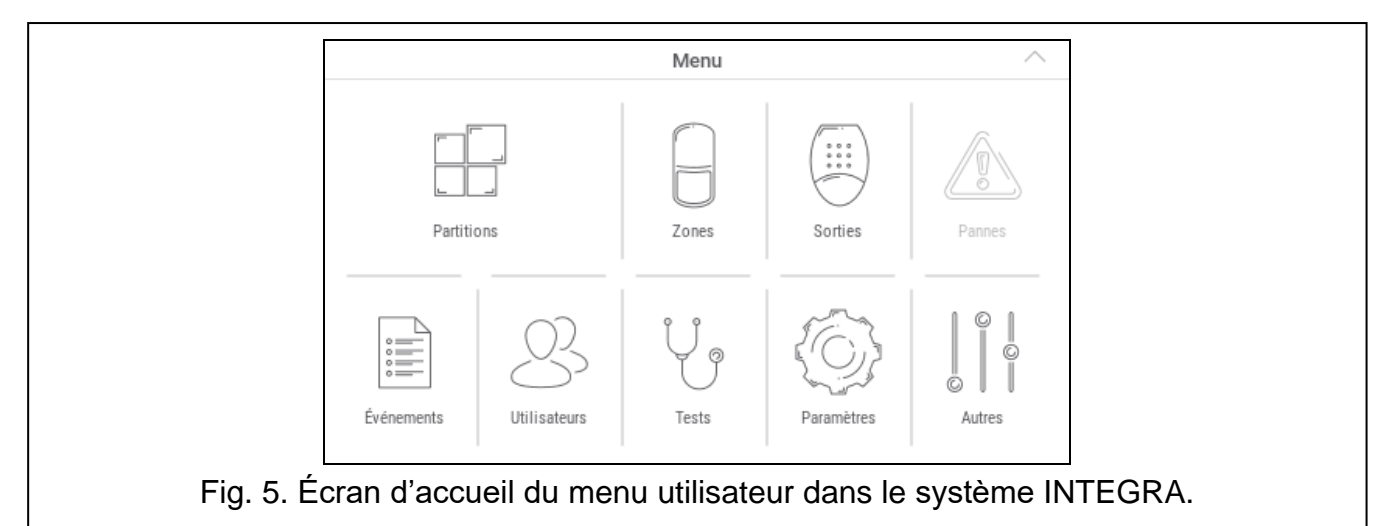

Les fonctions suivantes sont disponibles à l'écran d'accueil du menu utilisateur.

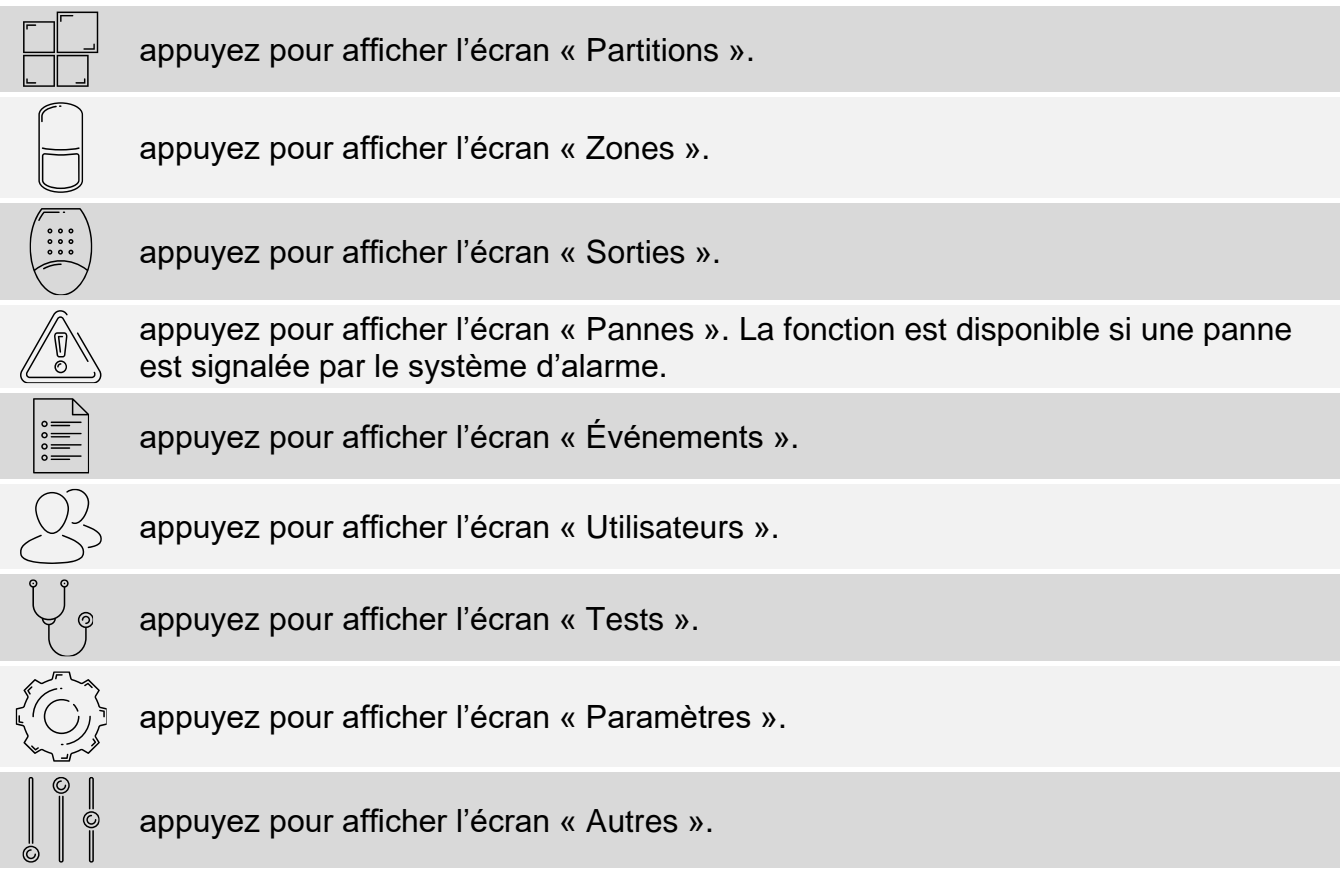

Si l'icône est grisée, la fonction n'est pas disponible.

L'icône  $\triangle$  s'affiche dans le coin supérieur droit de l'écran. Appuyez dessus pour quitter le menu utilisateur.

## <span id="page-12-0"></span>**9.1.2 Système VERSA / PERFECTA 64 M**

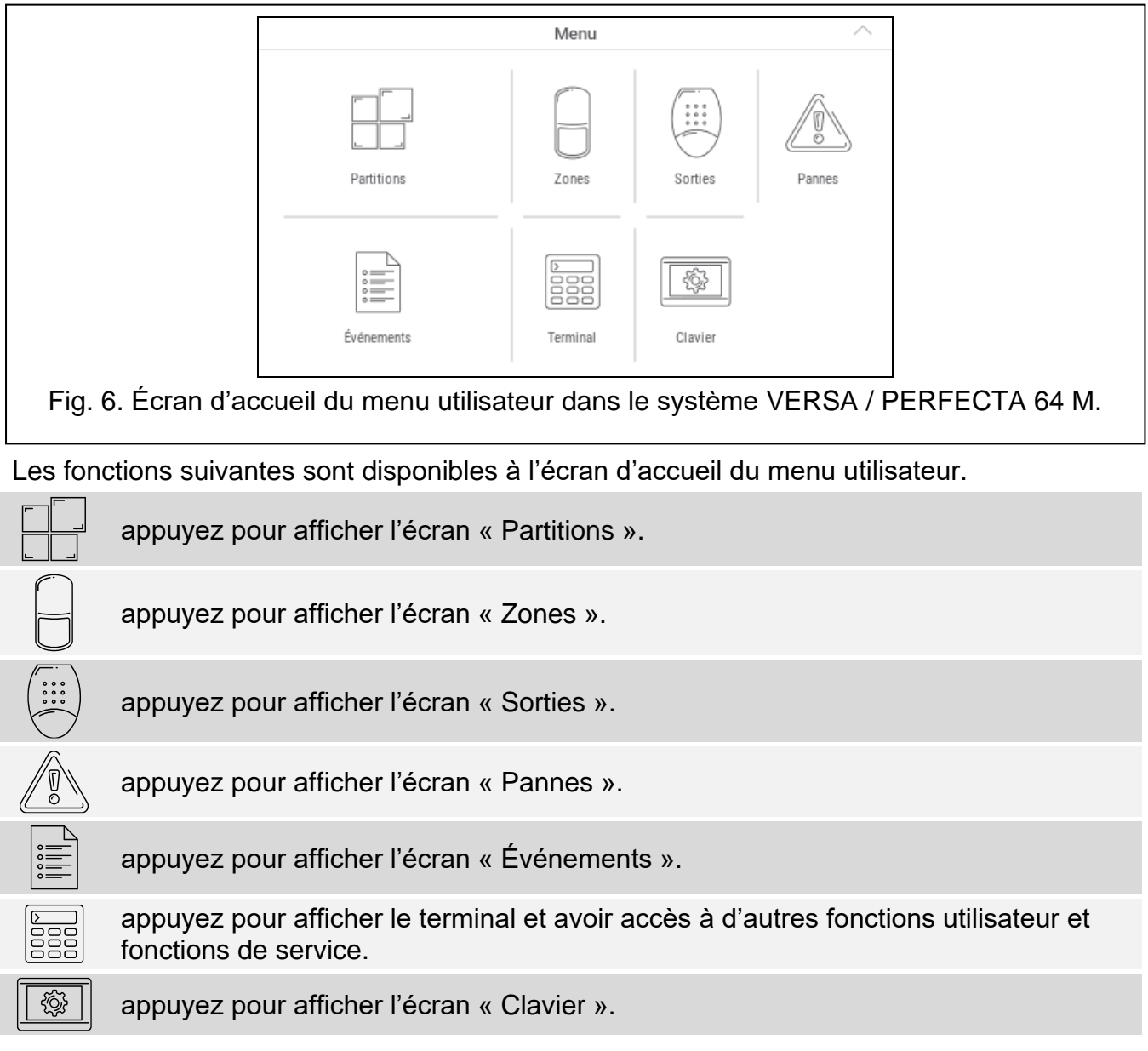

Si l'icône est grisée, la fonction n'est pas disponible.

L'icône  $\triangle$  s'affiche dans le coin supérieur droit de l'écran. Appuyez dessus pour quitter le menu utilisateur.

### <span id="page-12-1"></span>**9.2 Clavier QWERTY**

Le clavier QWERTY est utilisé pour saisir le texte. Il est affiché p. ex. lorsque vous recherchez des éléments sur certains écrans.

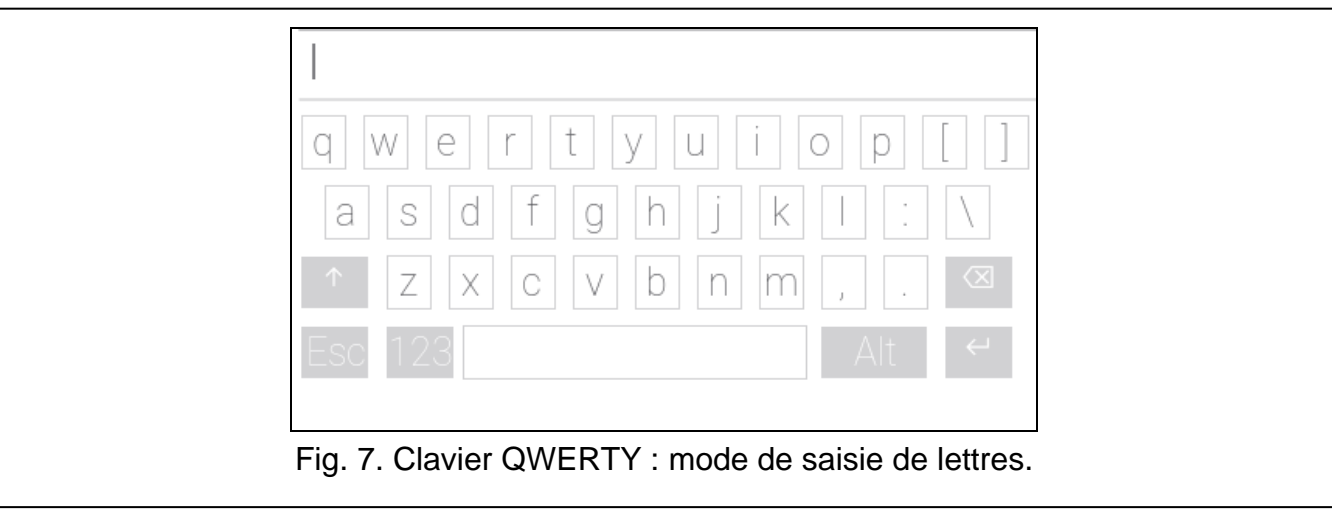

Le texte saisi est affiché dans le champ au-dessus des touches.

En plus des touches de saisie, les touches spéciales suivantes sont disponibles.

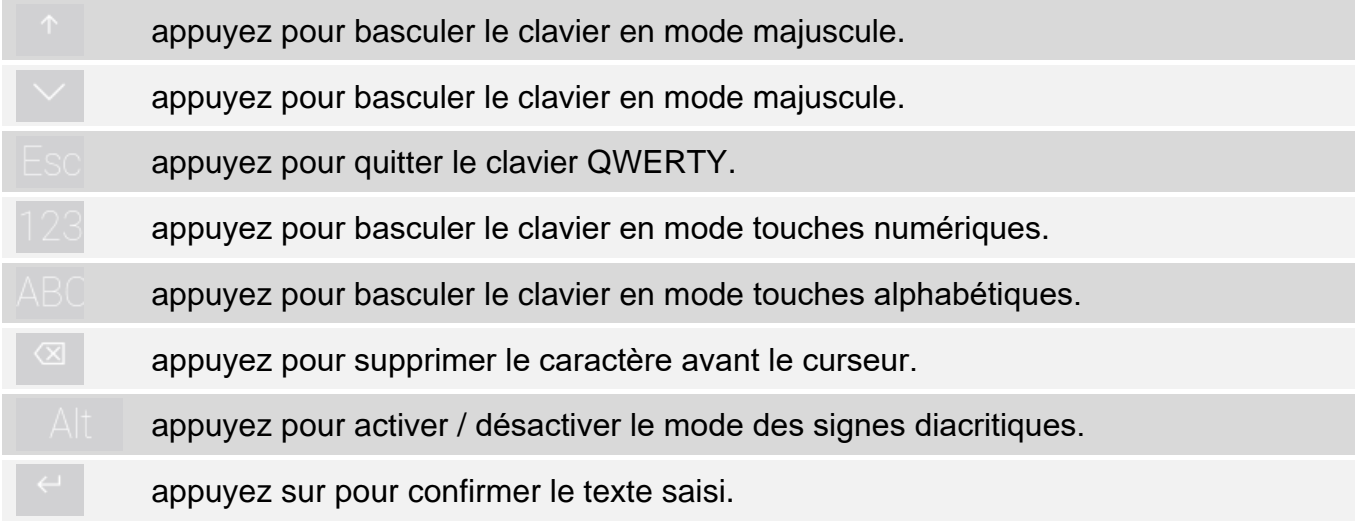

## <span id="page-13-0"></span>**9.3 Terminal**

Le terminal permet de saisir des données et de configurer les paramètres de la même manière qu'à partir du clavier LCD avec menu texte. Dans le système INTEGRA, il s'affiche

si vous exécutez certaines fonctions utilisateur ou fonctions de service ( **6** fonctionne

comme  $\sharp$ ;  $\otimes$  fonctionne comme  $\ast$ ). Dans le système VERSA / PERFECTA 64 M, il s'affiche si vous appuyez sur l'icône  $\frac{1}{6000}$  à l'écran d'accueil du menu utilisateur (il donne accès aux fonctions utilisateur et aux fonctions de service).

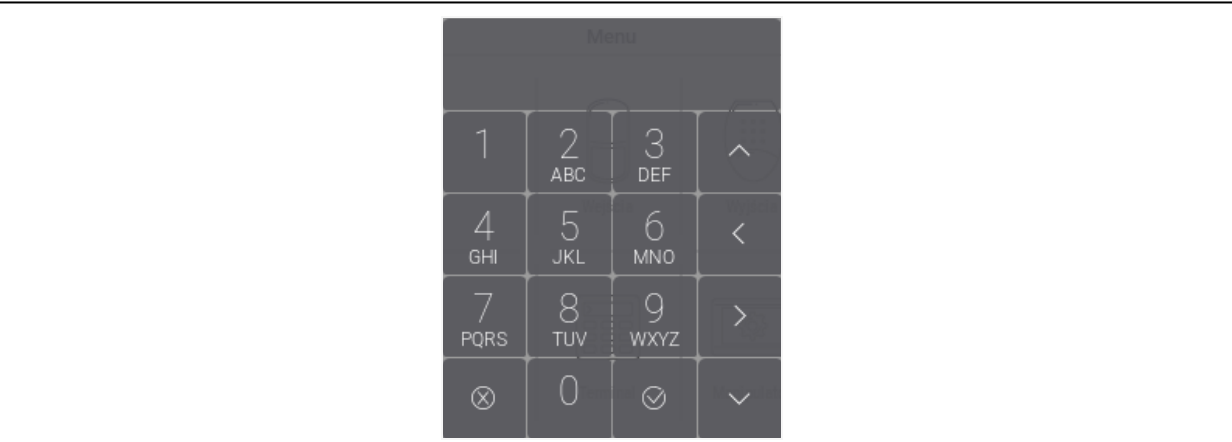

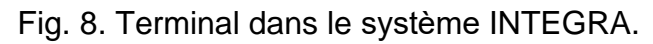

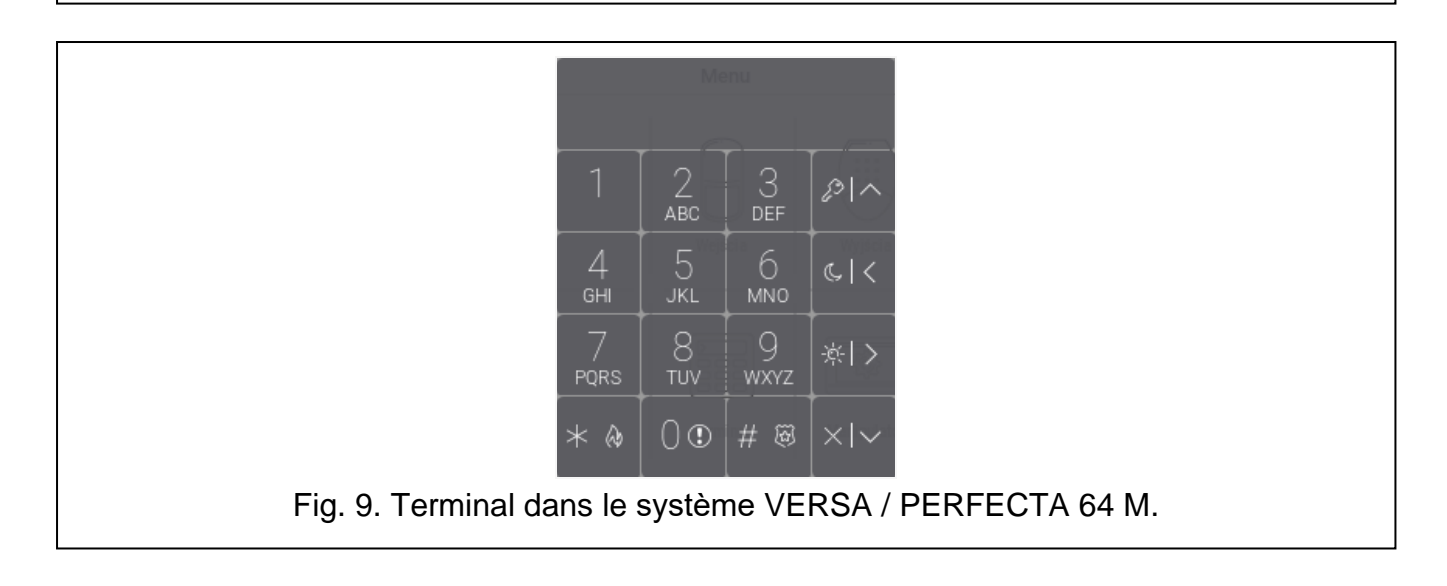